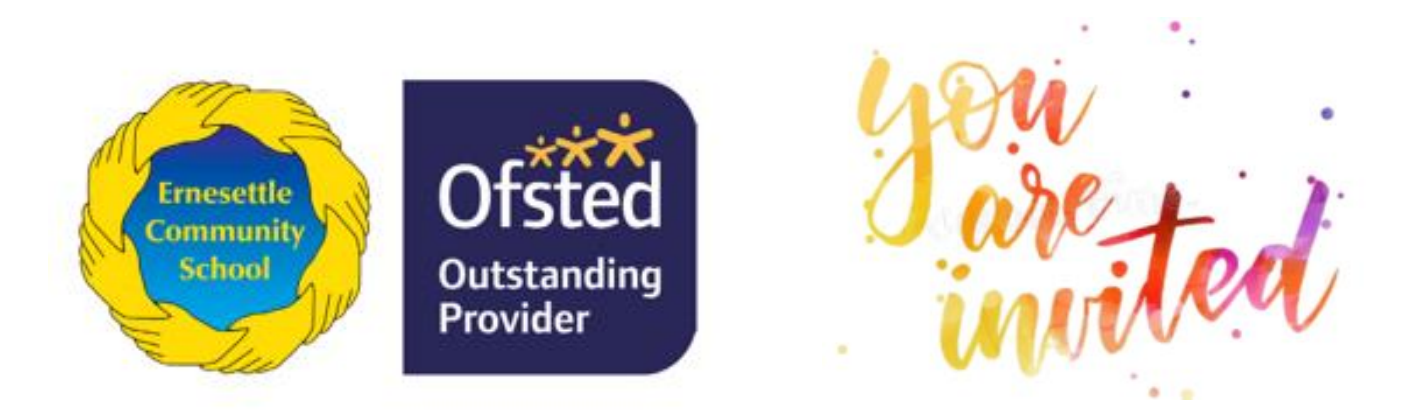

For the Virtual Catch Ups, Microsoft Teams will be used. **You do not need to have Microsoft Teams installed or a login to access the meetings virtually**. There are instructions below, please ensure the camera is turned on and microphone is muted.

Instructions for Joining a Teams Meeting

- 1. Select 'Click here to join the meeting'.
- 2. You will then have three choices. Please select one of the following:
- Download the Windows app: 'Download the Teams desktop app'.
- Continue on this browser: 'Join a Teams meeting on the web'.
- Open your Teams app: If you already have the Teams app, go right to your meeting.
- 3. Type your child's first name.
- 4. Choose your audio and video settings (camera on and microphone muted).
- 5. Select Join now.

6. You will then enter a lobby where someone in the meeting will admit you. Please join the meeting **at least five minutes before** the start time. You might want to consider wearing headphones if other members of your family are working.

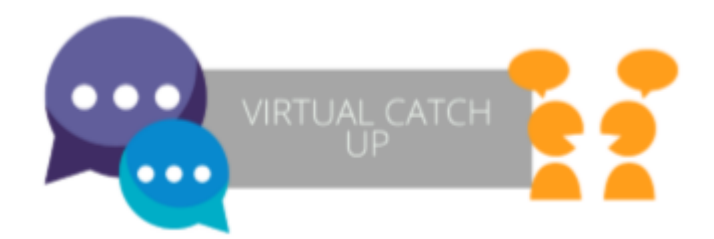

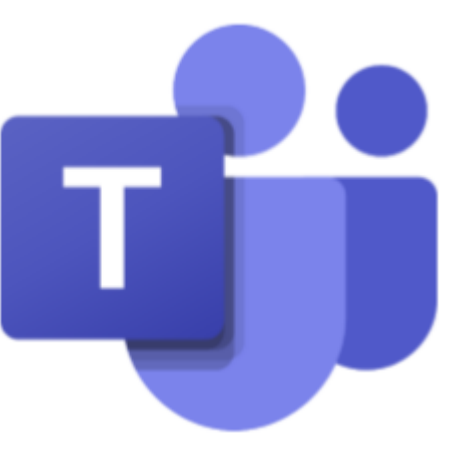